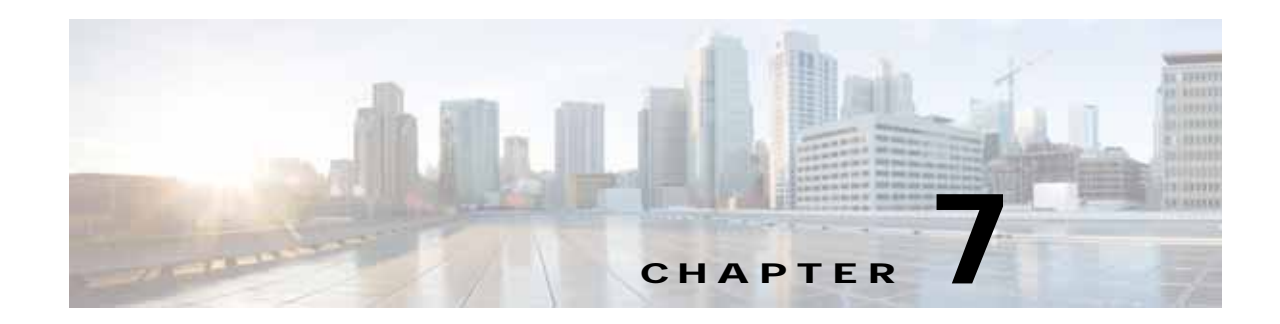

# <span id="page-0-1"></span>**Cisco vWAAS on Cisco ENCS 5400-W Series**

This chapter describes Cisco vWAAS on the Cisco Enterprise Network Compute System, W Series appliance.

- **•** [Cisco vWAAS on Cisco ENCS 5400-W Series](#page-0-0)
- **•** [vWAAS Bundled Image Install Procedure](#page-4-0)
- **•** [CLI Commands Used with vWAAS on ENCS 5400-W](#page-6-0)
- **•** [System Requirements for vWAAS on ENCS-W with Akamai Connect](#page-7-0)
- **•** [Registering and Deploying vWAAS ENCS 5400-W Series](#page-8-0)
- **•** [Adding or Removing RAID-1 for ENCS 5400-W Series](#page-10-0)
- **•** [Upgrade/Downgrade Guidelines for vWAAS on ENCS-W](#page-12-0)

## <span id="page-0-0"></span>**Cisco vWAAS on Cisco ENCS 5400-W Series**

This section contains the following topics:

- **•** [About the Cisco ENCS 5400-W and ENCS 5400 Series](#page-0-2)
- **•** [vWAAS as VM on Cisco ENCS 5400-W Series](#page-1-0)
- **•** [ENCS 5400-W Models that Replace EOL/EOS WAVE Devices](#page-2-0)
- **•** [ENCS 5400-W Hardware Features and Specifications](#page-2-1)

## <span id="page-0-2"></span>**About the Cisco ENCS 5400-W and ENCS 5400 Series**

 $\mathbf I$ 

The Cisco Enterprise Network Compute Series (ENCS) is used to host the Cisco Enterprise Network Functions Virtualization (NFV) solution. ENCS is also used to deploy the Cisco NFV Infrastructure Software (NFVIS), and Cisco and third party VNFs on Cisco Enterprise NFV.

For more information on Cisco NFVIS, see Chapter 8, ["Cisco vWAAS on Cisco ENCS 5400-W Series"](#page-0-1).

[Table 7-1](#page-1-1) describes how the ENCS 5400 Series and the ENCS 5400-W Series (used with vWAAS) are used with Enterprise NFV. For more information on the Cisco ENCS 5400-W series, see the *[Cisco 5400](http://www.cisco.com/c/en/us/products/collateral/routers/5400-enterprise-network-compute-system/datasheet-c78-738512.html)  [Enterprise Network Compute System Data Sheet](http://www.cisco.com/c/en/us/products/collateral/routers/5400-enterprise-network-compute-system/datasheet-c78-738512.html)*.

Ι

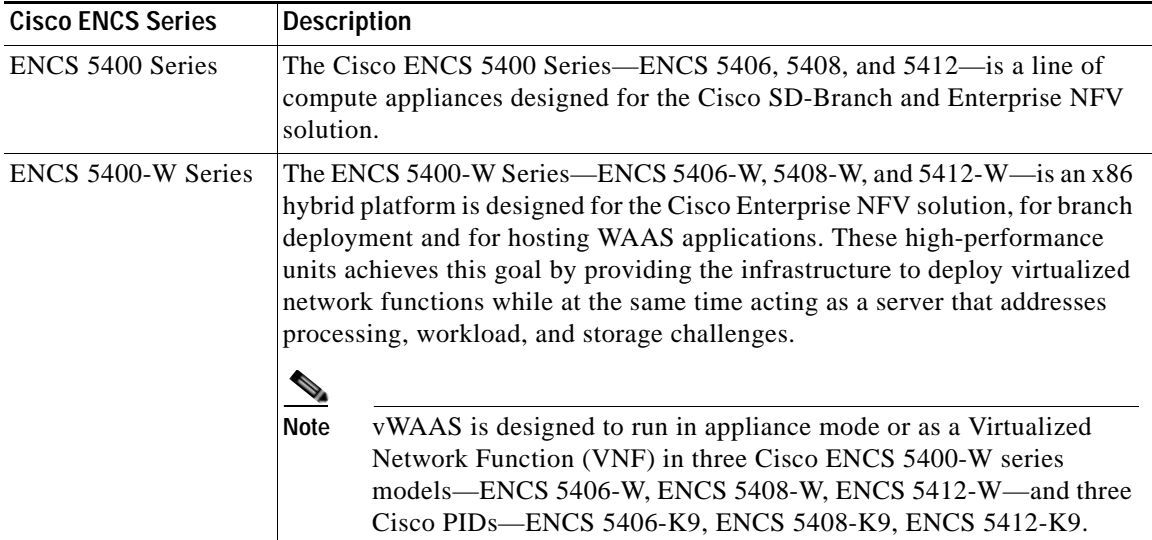

<span id="page-1-1"></span>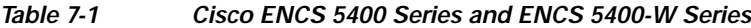

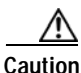

**Caution** vWAAS is designed to run in appliance mode or as a Virtualized Network Function (VNF) in three Cisco ENCS 5400-W series models (ENCS 5406-W, ENCS 5408-W, and ENCS 5412-W) and three Cisco PIDs (ENCS 5406-K9, ENCS 5408-K9, and ENCS 5412-K9).

For guaranteed performance, the ENCS 5400 Series, UCS-C Series, UCS-E Series, and ISR configurations listed in the WAAS Sizing Guides and specifically noted in WAAS and vWAAS user guides and WAAS Release Notes are the only devices we recommend for use with vWAAS. Although vWAAS models may be able to operate with other Cisco or third-party hardware, successful performance and scale for those configurations is not guaranteed.

For more information on the Cisco ENCS 5400-W series, see the *[Cisco 5400 Enterprise Network](http://www.cisco.com/c/en/us/products/collateral/routers/5400-enterprise-network-compute-system/datasheet-c78-738512.html)  [Compute System Data Sheet](http://www.cisco.com/c/en/us/products/collateral/routers/5400-enterprise-network-compute-system/datasheet-c78-738512.html)*.

## <span id="page-1-0"></span>**vWAAS as VM on Cisco ENCS 5400-W Series**

For vWAAS with Cisco Enterprise NFVIS on ENCS, vWAAS operates as a VM to provide WAN and application optimization, and, optionally, application optimization with Akamai Connect.

vWAAS with Cisco Enterprise NFVIS runs on Cisco ENCS 5400-W series, the Cisco x86 hardware platform for branch deployment, for routing and hosted applications.

[Table 7-2](#page-2-2) shows supported vWAAS models for Cisco ENCS 5406-W, 5408-W, and 5412-W.

| <b>ENCS Model</b>  | <b>Processor</b>                                                                       | <b>CPUs</b> | <b>RAM</b> | <b>Supported</b><br><b>vWAAS Model</b> |
|--------------------|----------------------------------------------------------------------------------------|-------------|------------|----------------------------------------|
| <b>ENCS 5406-W</b> | Intel Xeon Processor D-1528<br>$(1.9$ GHz, $9$ MB L2 cache)                            | 6-core      | 16 GB      | vWAAS-200 or<br>$vWAAS-750$            |
| <b>ENCS 5408-W</b> | Intel Xeon Processor D-1548<br>$(2.0 \text{ GHz}, \text{and } 12 \text{ MB L2 cache})$ | 8-core      | 16 GB      | $vWAAS-1300$                           |
| <b>ENCS 5412-W</b> | Intel Xeon Processor D-1557<br>$(1.5$ GHz, and 18 MB L2 cache)                         | $12$ -core  | 32 GB      | $vWAAS-2500$ or<br>vWAAS 6000R         |

<span id="page-2-2"></span>*Table 7-2 Supported vWAAS Models for Cisco ENCS 5400-W Series*

## <span id="page-2-0"></span>**ENCS 5400-W Models that Replace EOL/EOS WAVE Devices**

Cisco WAVE appliances have end-of-sale (EOS) and end-of-life (EOL) dates, highlighted in the *[End-of-Sale and End-of-Life Announcement for the Cisco WAVE 294, 594, 694, 7541, 7571 and 8541.](https://www.cisco.com/c/en/us/products/collateral/routers/wide-area-application-services-waas-appliances/eos-eol-notice-c51-739730.html)*

[Table 7-3](#page-2-3) shows the ENCS 5400-W Series models that replace the EOS/EOL WAVE models, and the supported vWAAS models for each ENCS 5400 model.

<span id="page-2-3"></span>*Table 7-3 ENCS 5400-W Series Replacment Models for WAVE Devices*

| <b>EOS/EOL WAVE model</b> | <b>ENCS 5400 model to</b><br>replace WAVE model | <b>Supported vWAAS Models</b><br>for ENCS 5400 | <b>Connection Size</b> |
|---------------------------|-------------------------------------------------|------------------------------------------------|------------------------|
| <b>WAVE-294</b>           | <b>ENCS 5406-W</b>                              | vWAAS 200                                      | 200 connections        |
| WAVE-594-8G               | <b>ENCS 5406-W</b>                              | $vWAAS-750$                                    | 750 connections        |
| WAVE-594-12G              | <b>ENCS 5408-W</b>                              | $vWAAS-1300$                                   | 1300 connections       |
| WAVE-694-16G              | <b>ENCS 5412-W</b>                              | $vWAAS-2500$                                   | 2500 connections       |
| WAVE-694-24G              | <b>ENCS 5412-W</b>                              | $vWAAS-6000-R$                                 | 6000 connections       |

## <span id="page-2-1"></span>**ENCS 5400-W Hardware Features and Specifications**

 $\mathbf I$ 

[Table 7-4](#page-3-0) shows features and specifications that apply to all three ENCS 5400-W series models. For views of the Cisco ENCS 5400-W Series and further information, see the *[Cisco 5400 Enterprise Network](http://www.cisco.com/c/en/us/products/collateral/routers/5400-enterprise-network-compute-system/datasheet-c78-738512.html)  [Compute System Data Sheet](http://www.cisco.com/c/en/us/products/collateral/routers/5400-enterprise-network-compute-system/datasheet-c78-738512.html)*.

 $\mathsf I$ 

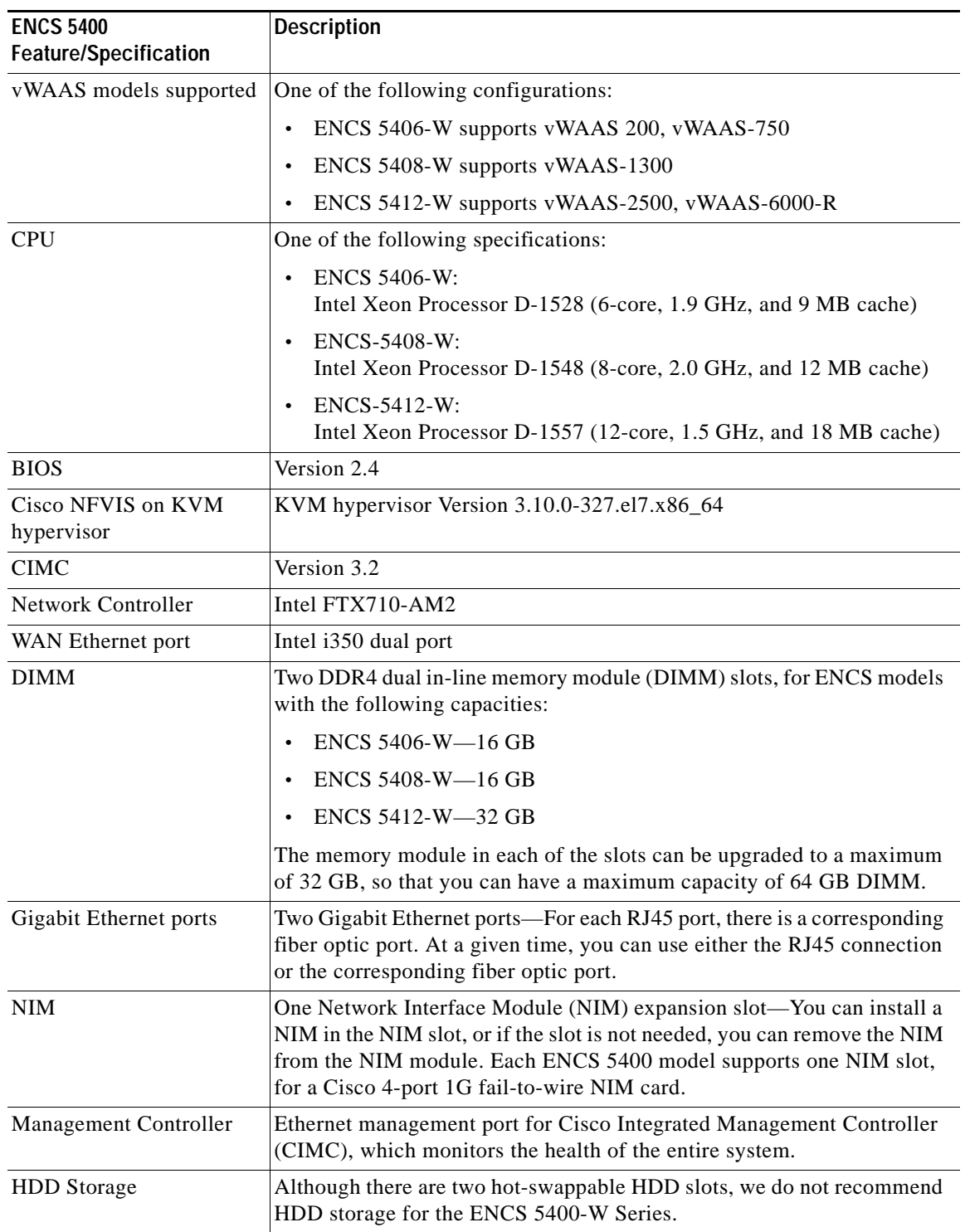

<span id="page-3-0"></span>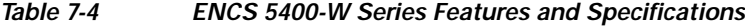

П

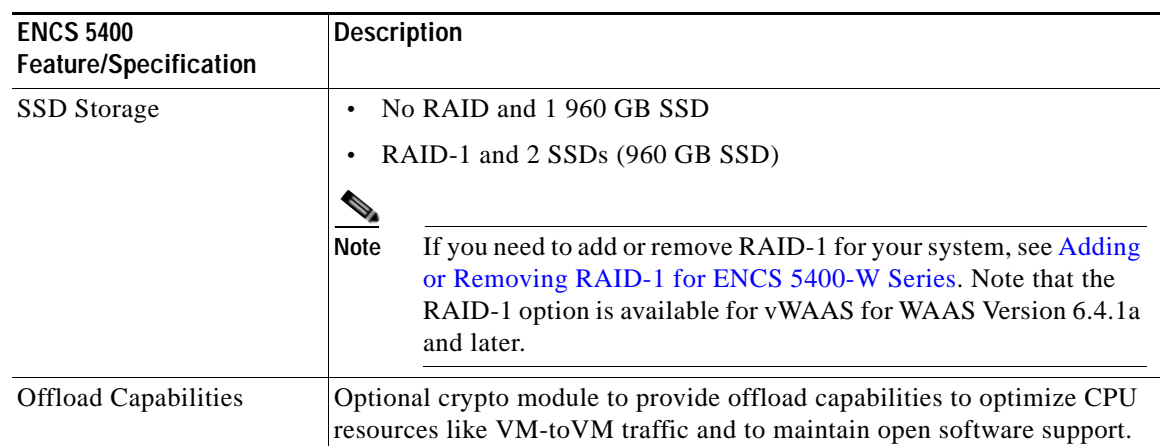

# <span id="page-4-0"></span>**vWAAS Bundled Image Install Procedure**

#### **Before You Begin**

- **•** Verify that the specified ENCS 5400-W Series chassis (ENCS 5406-W, 5408-W, or 5412-W) is already installed and powered up. For information on how to install the an ENCS 5400-W Series device, see the *[Cisco 5400 Enterprise Network Compute System Hardware Installation Guide](https://www.cisco.com/c/en/us/td/docs/routers/nfvis/install/encs-hig.html)*.
- **•** If you need to add or remove RAID-1 for your system, see [Adding or Removing RAID-1 for ENCS](#page-10-0)  [5400-W Series.](#page-10-0) Note that the RAID-1 option is available for vWAAS for WAAS Version 6.4.1a and later.

To install vWAAS with NFVIS an ENCS 5400-W Series device on your WAAS system, follow these steps:

- **Step 1** Copy the vWAAS bundled image file—an ISO file that contains the NFVIS 3.7.1 image and WAAS 6.4.1x image—on your laptop.
- **Step 2** Connect your laptop's Ethernet port to the ENCS device's Cisco Integrated Management Controller (CIMC) port.
- **Step 3** Configure your laptop with a static IP address; for example, 192.168.1.3.

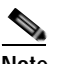

**Note** By default, the IP address on the ENCS device's CIMC port is configured as 192.168.1.2.

**Step 4** Open your web browser and enter **https://192.168.1.2**.

The CIMC console login page appears.

**Step 5** Log in with your user name and password.

Default user name is **admin**.

Default password is **password**.

**Step 6** Click **Login**.

#### $\begin{picture}(120,15)(-2.5,0.0) \put(0,0){\vector(1,0){10}} \put(15,0){\vector(1,0){10}} \put(15,0){\vector(1,0){10}} \put(15,0){\vector(1,0){10}} \put(15,0){\vector(1,0){10}} \put(15,0){\vector(1,0){10}} \put(15,0){\vector(1,0){10}} \put(15,0){\vector(1,0){10}} \put(15,0){\vector(1,0){10}} \put(15,0){\vector(1,0){10}} \put(15,0){\vector(1,0){10}} \put$

**Note** The Change Password dialog box appears the first time, only, that you log into the CIMC console. Change the password as needed and click **Save**.

I

- **Step 7** The CIMC Home page is displayed.
- **Step 8** Navigate to **Home** > **Compute** > **BIOS** > **Configure Boot Order**. The Configure Boot Order dialog box appears.
- **Step 9** At the Device Types listing, select **CD/DVD Linux Virtual CD/DVD**. Click **Add**.
- **Step 10** At the Device Type listing, select **HDD**. Click **Add**.
- **Step 11** Using the **Up** and **Down** options, set the boot order sequence.
- **Step 12 CD/DVD Linux Virtual CD/DVD** must be the first listing in the boot order.
- **Step 13** To complete the boot order setup, click **Apply**.
- **Step 14** Launch the KVM console. You can launch the KVM console from CIMC Home page or the Remote Management area.
- **Step 15** *At the KVM console:*

After the KVM console is initialized, map the vWAAS bundled image through the **Server** > **Remote Presence** > **Virtual Media** tab on the KVM console.

**Step 16** To load the mapped image, at the KVM Console Power tab, use the **Power Cycle System [cold boot]**  option to power off and then power on the device.

**SALE** 

**Note** When the server reboots, the KVM Console will automatically install the Cisco Enterpirse NFVIS from the virtual CD/DVD drive. The entire installation may take 30 minutes to one hour to complete.

- **Step 17** With the installation running in the background, use your laptop to connect via SSH to the CIMC default IP (192.168.1.2).
- **Step 18** After the installation is successful, the ENCS device reboots.

```
[ OK ] Unmounted /mnt/sysimage/dev.
[ OK ] Unmounted /mnt/sysimage/sys.
Unmounting /mnt/sysimage...
[ OK ] Unmounted /mnt/sysimage.
[ OK ] Reached target Unmount All Filesystems.
[ OK ] Stopped target Local File Systems (Pre).
[ OK ] Stopped Create Static Device Nodes in /dev. 
Stopping Create Static Device Nodes in /dev...
[ OK ] Stopped Remount Root and Kernel File Systems.
Stopping Remount Root and Kernel File Systems...
[ OK ] Stopped Collect Read-Ahead Data. 
Stopping Collect Read-Ahead Data... 
Stopping Monitoring of LVM2 mirrors... 
dmeventd or progress polling...
[ OK ] Stopped Monitoring of LVM2 mirrors,...
ng dmeventd or progress polling. 
Stopping LVM2 metadata daemon...
[ OK ] Stopped LVM2 metadata daemon.
[ OK ] Started Restore /rdracut Warning: Killing all remaining processes
Rebooting.
```
[ *deviceID*] Restarting system.

- **Step 19** The ENCS device boots up and displays options to install vWAAS. Depending on your ENCS model, one of the following choices is displayed:
	- **•** For ENCS 5406-W—vWAAS 200 and vWAAS-750 are displayed. Select one vWAAS model for ENCS 5406-W.
	- **•** For ENCS 5408-W—vWAAS-1300 is the only choice displayed. vWAAS-1300 is automatically selected for ENCS 5408-W.
	- **•** For ENCS 5412-W—vWAAS-2500 and vWAAS-6000-R are displayed. Select one model for ENCS 5412-W.

#### **Example:**

In the following example, a vWAAS-6000-R is selected for an ENCS 5412-W:

```
vWAAS Model
1) vWAAS-2500
2) vWAAS-6000-R
3) Quit
Please enter your choice: 2
```
[Table 7-5](#page-6-1) shows installation times by vWAAS model/number of connections:

<span id="page-6-1"></span>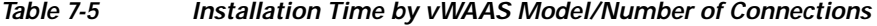

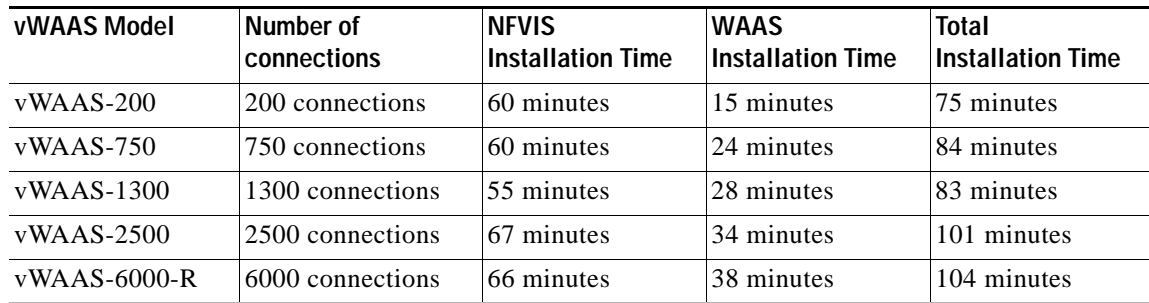

- **Step 20** After installation is complete, the Cisco WAAS login prompt appears.
- **Step 21** The new OE-ENCS device will be displayed in the WAAS Central Manager **Devices** > **All Devices** listing table.
- **Step 22** You can view detailed information on the new OE-ENCS device by navigating to **Devices** > *DeviceName* > **Dashboard**.

# <span id="page-6-0"></span>**CLI Commands Used with vWAAS on ENCS 5400-W**

 $\mathbf I$ 

[Table 7-6](#page-7-1) shows the CLI commands used to display information about vWAAS on ENCS.

ן

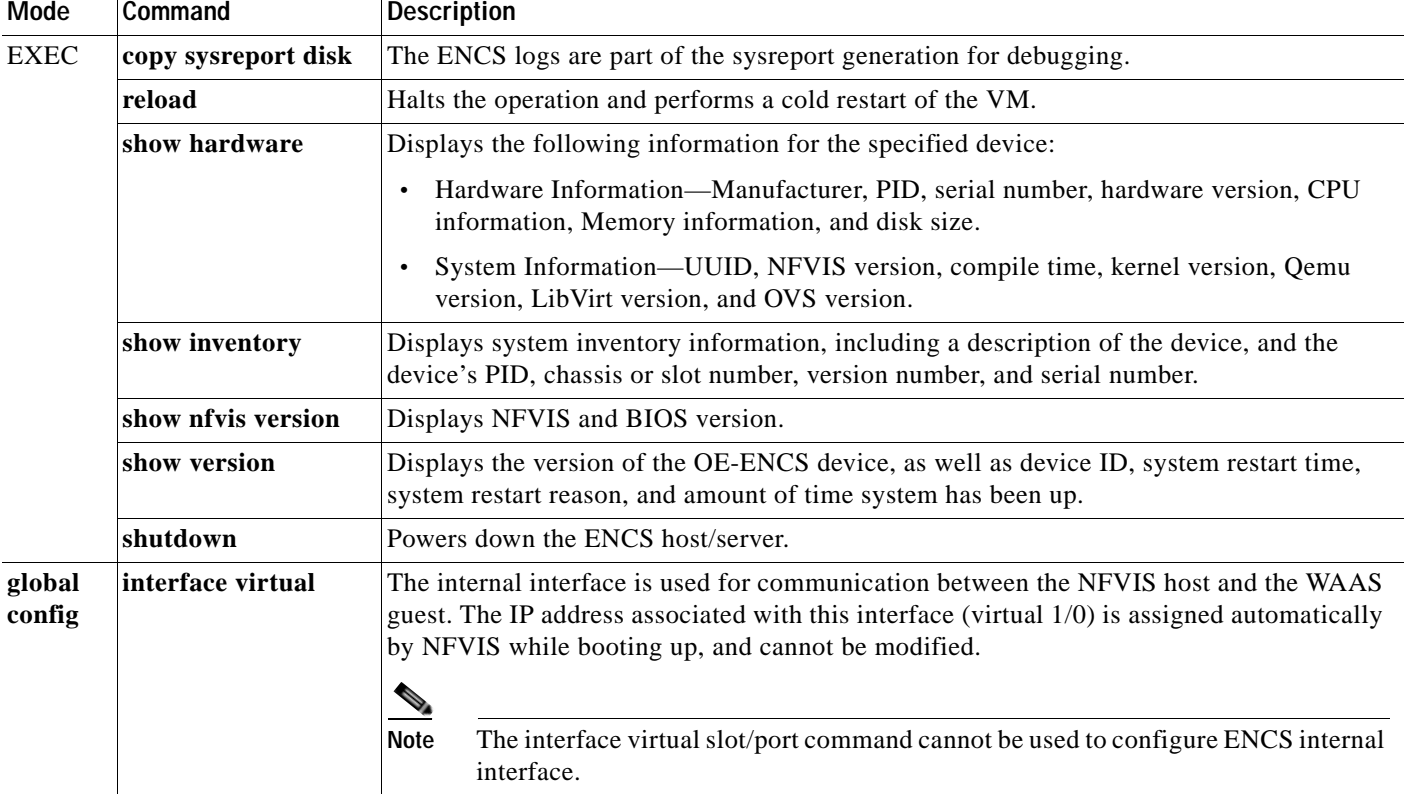

#### <span id="page-7-1"></span>*Table 7-6 CLI Commands Used with vWAAS on ENCS*

# <span id="page-7-0"></span>**System Requirements for vWAAS on ENCS-W with Akamai Connect**

[Table 7-7](#page-7-2) shows memory and disk requirements for vWAAS on ENCS-W with Akamai Connect, by vWAAS model.

| vWAAS model,<br><b>Number of ENCS Connections</b> | <b>Memory</b> | Data Disk | Akamai Cache |
|---------------------------------------------------|---------------|-----------|--------------|
| $vWAAS-200$ ,<br>200 ENCS connections             | $3$ GB        | 160 GB    | $100$ GB     |
| $vWAAS-750$<br>750 ENCS connections               | $4$ GB        | $250$ GB  | 250 GB       |
| vWAAS-1300,<br>1300 ENCS connections              | $6$ GB        | 300 GB    | 300 GB       |
| vWAAS-2500,<br>2500 ENCS connections              | 8 GB          | $400$ GB  | 350 GB       |
| $vWAAS-6000$<br>6000 ENCS connections             | $11$ GB       | $500$ GB  | 350 GB       |

<span id="page-7-2"></span>*Table 7-7 Memory and Disk Requirements for vWAAS on ENCS with Akamai Connect*

# <span id="page-8-0"></span>**Registering and Deploying vWAAS ENCS 5400-W Series**

This section contains the following procedures:

- **•** [Registering vWAAS on ENCS 5400-W](#page-8-1)
- **•** [Deploying vWAAS on ENCS 5400-W](#page-8-2)
- **•** [Registering vWAAS on ENCS 5400-W with the Central Manager](#page-9-0)

### <span id="page-8-1"></span>**Registering vWAAS on ENCS 5400-W**

Before you begin, verify the following:

- **•** The disk is already mounted.
- **•** Gigabit Ethernet port 0/0 can be used for vWAAS management or data.
- **•** Gigabit Ethernet port 0/1 can be used for vWAAS management or data.
- **•** The existing LAN-net and SR-IOV will be used.

To register vWAAS on ENCS, follow these steps:

**Step 1** Power on the ENCS device.

The vWAAS automatically starts up when the ENCS device is powered on.

- **Step 2** Using an Ethernet cable, connect your laptop to the MGMT port of the ENCS device.
- **Step 3** Verify that the WiFi is disabled on your laptop.
- **Step 4** Perform the following steps on a MAC system:
	- **•** Navigate to **Preferences > Network > Thunderbolt**.
	- **•** From the Configure IPv4 drop-down list, choose **Manually**.
	- **•** In the IP Address field, enter an IP address, for example, 192.168.1.5.
	- **•** In the Subnet Mask field, enter 255.255.255.0.
	- **•** Open the terminal and use SSH to connect to the device (192.168.1.1). Use **admin** for login and password credentials.

**Step 6** Exit.

#### <span id="page-8-2"></span>**Deploying vWAAS on ENCS 5400-W**

To deploy vWAAS on NFVIS on ENCS, follow these steps:

- **Step 1** Perform the steps shown in [Registering vWAAS on ENCS 5400-W](#page-8-1).
- **Step 2** Copy the vWAAS KVM tar.gz file to a directory on your laptop, for example, "/downloads."
- **Step 3** Navigate to the directory that you have created.
- **Step 4** Start an HTTP server on your laptop to upload and register the image.

**Step 5** Run the shell script (mfg.sh), which registers, installs, and checks the status of the vWAAS instance.

- **Step 5** Connect the Ethernet port of your laptop to the Management port of the Cisco ENCS device.
- **Step 6** Configure the laptop with static IP, for example, 192.168.1.2. By default, the Management port on the Cisco ENCS is 192.168.1.1.
- **Step 7** On your laptop, start the manufacturing script from the directory you have created.

The manufacturing script performs the following actions:

- **a.** Connect to the Cisco ENCS device.
- **b.** The following status messages will be displayed: **Trying to connect to ENCS Device NFVIS server up and running Reconfiguring the LAN bridge....... Reconfiguring the WAN bridge....... Cleaning existing vWAAS instance....... Checking disk health....... Following vWAAS images are available:** *list of images*
- **c.** At the **Enter the image number:** prompt, enter your image number.
- **d.** The following status messages will be displayed:

**Preparing for WAAS installation Progress: ############ 100% Installation is in progress....... Progress: ############ 100% Installation is completed!!!**

```
Step 8 Registration and installation are complete.
```

```
Step 9 Exit.
```
#### <span id="page-9-0"></span>**Registering vWAAS on ENCS 5400-W with the Central Manager**

You must register the vWAAS instance and/or the WAAS appliance running in accelerator mode with the WAAS Central Manager.

To register vWAAS on NFVIS on ENCS with the Central Manager, these steps:

**Step 1** The Central Manager IP address is 10.78.99.142.

At the vWAAS instance or WAAS appliance that you want to register, enter the following Central Manager IP address information:

```
DC2-WAE-1(config)#central-manager address 10.78.99.142
DC2-WAE-1(config)#
DC2-WAE-1(config)#end
DC2-WAE-1#show running-config | i central
central-manager address 10.78.99.142
```
**Step 2** At the vWAAS instance or WAAS appliance that you want to register, enable the Centralized Management System (CMS) service:

```
DC2-WAE-1(config)#cms enable
Registering WAAS Application Engine...
Sending device registration request to Central Manager with address 10.78.99.142
```
I

```
Please wait, initializing CMS tables
            Successfully initialized CMS tables
            Registration complete.
            Please preserve running configuration using 'copy running-config startup-config'.
            Otherwise management service will not be started on reload and node will be shown
            'offline' in WAAS Central Manager UI.
            management services enabled
Step 3 In the Central Manager, navigate to Devices > All Devices.
```
**•** The WAAS appliance will be displayed in the Device Type column as **OE-ENCS**.

```
Step 4 Exit.
```
# <span id="page-10-0"></span>**Adding or Removing RAID-1 for ENCS 5400-W Series**

**Note** The RAID-1 option is available for vWAAS for WAAS Version 6.4.1a and later.

This section contains the following topics:

- **•** [Migrating Equipment from No RAID and 1 SSD to RAID-1 and 2 SSDs](#page-10-1)
- **•** [Migrating Equipment from RAID-1 and 2 SSDs to No RAID and 1 SSD](#page-11-0)

**Note** For further information on RAID and the ENCS 5400-W Series, see the *[Cisco 5400 Enterprise Network](https://www.cisco.com/c/en/us/td/docs/routers/nfvis/install/encs-hig.html)  [Compute System Hardware Installation Guide](https://www.cisco.com/c/en/us/td/docs/routers/nfvis/install/encs-hig.html)*.

## <span id="page-10-1"></span>**Migrating Equipment from No RAID and 1 SSD to RAID-1 and 2 SSDs**

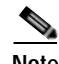

**Note** The RAID-1 option is available for vWAAS for WAAS Version 6.4.1a and later.

#### **Before You Begin**

**•** To enable RAID-1 virtual disk on ENCS, refer to Mixing Drives Types in RAID Groups for hard drive compatibility and best practice for performance. Before creating virtual disk, both drives must be in **Unconfigured Good** state. If drive is in other status, use the CIMC Web GUI or CLI and do the following:

*If disk is in JBOD state:*

- **a.** Navigate to **Storage** tab > **Physical Drive Info** tab.
- **b.** In the Actions area, choose **Set State as Unconfigured Good**.
- **c.** Confirm that disk is in Unconfigured Good state.

*If disk is in Foreign Config state:*

- **a.** Navigate to **Storage** tab > **Controller Info** tab.
- **b.** In the Actions area, choose **Clear Foreign Config**.
- **c.** In the Actions area, choose **Unconfigured Good**.

**d.** Confirm that disk is in Unconfigured Good state.

To create the virtual disk, follow these steps:

**Step 1** Log in to the CIMC console.

**Step 2** In the CIMC console left pane, click the **Storage** tab.

**Step 3** In the CIMC console middle pane, click the **Controller Info** tab.

**Step 4** In the Action area, click **Create Virtual Drive from Unused Physical Drives**.\

The Create Virtual Drive from Unused Physical Drives Wait dialog box is displayed.

- **Step 5** In the Create Virtual Drive from Unused Physical Drives dialog box, choose the following:
	- **a.** At the RAID Level drop-down box, choose **1**.
	- **b.** In the Create Drive Groups area:

Select physical drives for your system from the Physical Drives pane and click >> to add these to the Drive Groups pane.

- **c.** In the Virtual Drive Properties area:
	- **•** The Virtual Drive Name field displays the automatically assigned name.
	- **•** At the Strip Size drop-down list, select the strip size (default is 64k).
	- **•** At the Write Policy drop-down list, select the Write policy (default is Write Through)
	- **•** At the Access Policy drop-down list, select the Access policy (default is Read Write).
	- **•** At the Read Policy drop-down list, select the Read policy (default is No Read Ahead).
	- **•** At the Cache Policy drop-down list, select the Cache policy (default is Direct IO)
	- **•** At the Disk Cache Policy drop-down list, select the Disk Cache policy (default is Unchanged).
	- **•** The value for the Size drop-down list automatically filled.

**Step 6** Click **Create Virtual Drive**.

## <span id="page-11-0"></span>**Migrating Equipment from RAID-1 and 2 SSDs to No RAID and 1 SSD**

**Note** The RAID-1 option is available for vWAAS for WAAS Version 6.4.1a and later.

#### **Before You Begin**

- **•** You must wait for the disk to be completely shut down before you physically remove the disk from the WAE. When the RAID removal process is complete, WAAS generates a disk failure alarm and trap. In addition, a syslog error message is logged.
- **•** If the removal event occurs while the RAID array is in the rebuild process, the RAID removal process may take up to 1 minute to complete. The duration of this process depends on the size of the disk.

If you administratively shut down the disk during the RAID rebuild process, a RAID rebuild abort alarm is generated instead.

Ι

To remove a RAID-1 disk, follow these steps:

**Step 1** To manually shut down the disk, enter global configuration mode and then enter the **disk disk-name**  *diskxx* **shutdown** command:

WAE# **configure** WAE(config)# **disk disk-name** *diskxx* **shutdown**

- **Step 2** Wait for the disk to be completely shut down before you physically remove the disk from the WAE.
- **Step 3** When the RAID removal process is complete, WAAS generates a disk failure alarm and trap. In addition, a syslog error message is logged.

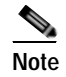

**Note** We recommend that you disable the **disk error-handling reload** option if it is enabled because it is not necessary to power down the system to remove a disk.

# <span id="page-12-0"></span>**Upgrade/Downgrade Guidelines for vWAAS on ENCS-W**

Consider the following for upgrading or downgrading a WAAS device on ENCS:

- **•** You can use the WAAS Central Manager or the CLI to upgrade a vWAAS on ENCS-W device to WAAS Version 6.4.1x.
- **•** You can use the Central Manager to upgrade from the device level and the device group level. To use the Central Manager to upgrade a vWAAS on ENCS-W device:
	- **1.** Telnet to the vWAAS device.
	- **2.** Update the Central Manager IP address.
	- **3.** Login to the Central Manager.
- **•** The Central Manager supports downgrade of all *applicable* device types in a device group.

For example, if you are downgrading a device group that has a physical WAE, a virtual WAE, and an ENCS platform to a version earlier than WAAS Version 6.4.1, the Central Manager will initiate the downgrade process only for the physical and virtual WAEs, but not for the ENCS platform.

**•** For upgrade/downgrade guidelines for vWAAS on NFVIS, see Chapter 8, "Cisco vWAAS with Cisco Enterprise NFVIS," section Upgrade/Downgrade Guidelines for vWAAS with NFVIS.

 $\mathsf I$